| Key Vocabulary |                                                                                                    | Scrat          |
|----------------|----------------------------------------------------------------------------------------------------|----------------|
| algorithm      | A sequence of ordered instructions.<br>In Scratch, algorithms are referred<br>to as scripts.        |                |
| block          | A puzzle-shaped piece of code.<br>They can connect to other blocks to<br>create algorithms.         | Blo            |
| code           | A set of instructions written in<br>a programming language that a<br>computer can understand.       | Pal            |
| debugging      | Debugging is where you find,<br>remove or correct errors in<br>computer code.                       |                |
| repetition     | When a command or process<br>is repeated.                                                           | Block          |
| sequence       | A sequence is a set of instructions carried out in a particular order, in an algorithm.             | Motion         |
| variable       | A value that can be recorded in the<br>memory of Scratch.<br>A <mark>variable</mark> can be edited. | Looks<br>Sound |

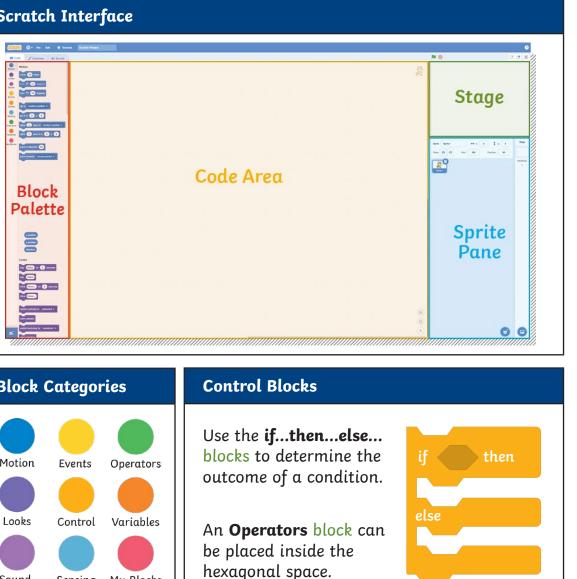

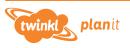

Sensing My Blocks

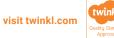

## Adding Effects to Sprites and Backdrops Duplication Use this block to switch a To avoid creating each switch costume to costume2 sprite's **Costumes**. question block by block, What is 4 x 5? and wait you can make an exact What is 4 x 5? and wa copy of the sequence Use this block to switch between wer = 20 the switch backdrop to backdrop1 of blocks. This is called different backdrops. Well done! duplication. Right-click on 2 a section of code and then Oops! Better luck next time. for 2 seconds Use these blocks to alter the size. change color - effect by 25 select 'duplicate'. colour or other effects of a sprite. change color - effect to 0 These types of effects could be **Operators and Variables** used when a sprite successfully color answers a question or when they fisheye whirl In Scratch, we can use the green, hexagonal **Operators** win in the guiz. pixelate blocks to compare variables and values as well as work out mosaic calculations. brightness ghost = 50 change size by 10 Here you can insert an **answer Sensing** block to make this Use these blocks to increase and statement true. decrease the size of a sprite. set size to 100 Use this block to multiply two numbers together. Use this block to clear any Scores and timers can be made by creating a new variable. clear graphic effects changes made to the sprite Score Timer or backdrop.

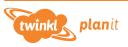

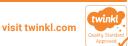